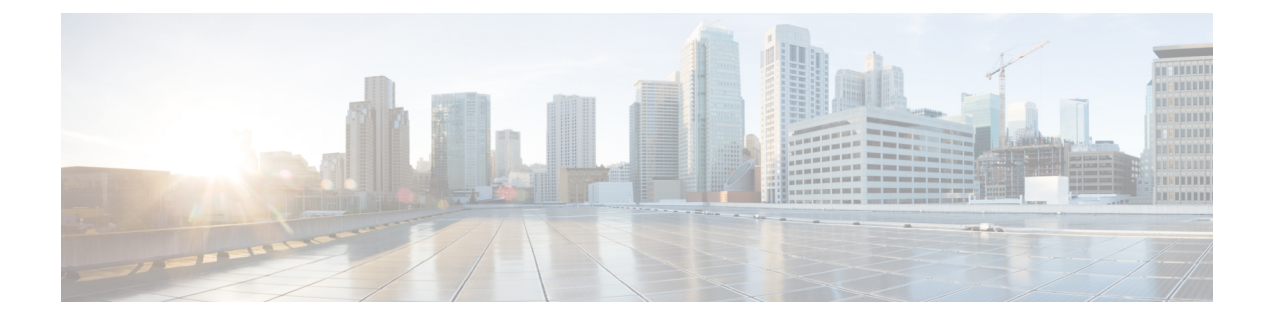

# エクステンションモビリティ

- [エクステンションモビリティの概要](#page-0-0) (1 ページ)
- エクステンション [モビリティの前提条件](#page-0-1) (1 ページ)
- [エクステンションモビリティの設定タスク](#page-1-0) フロー (2 ページ)
- Cisco Extension Mobility [の連携動作](#page-12-0) (13 ページ)
- Cisco [Extension](#page-14-0) Mobility の制限 (15 ページ)
- [エクステンションモビリティのトラブルシューティング](#page-15-0) (16 ページ)

# <span id="page-0-0"></span>エクステンションモビリティの概要

Cisco Extension Mobility により、ユーザは、お持ちのシステムのその他の電話機から一時的に ラインアピアランス、サービス、スピードダイヤルなどの電話機の設定にアクセスできるよう になります。例えば、複数の従業員で単一の電話を使用しているような場合、個々のユーザが 電話機にログインし、他のユーザアカウントの設定に影響を及ぼさずに自分の設定にアクセス できるよう、エクステンションモビリティを設定できます。

# <span id="page-0-1"></span>エクステンション モビリティの前提条件

- 到達可能な TFTP サーバ。
- Extension Mobility 機能がほとんどの Cisco Unified IP Phone に拡張されている。電話のマ ニュアルを参照して、Cisco Extension Mobility がサポートされていることを確認する。

# <span id="page-1-0"></span>エクステンションモビリティの設定タスクフロー

### 始める前に

手順

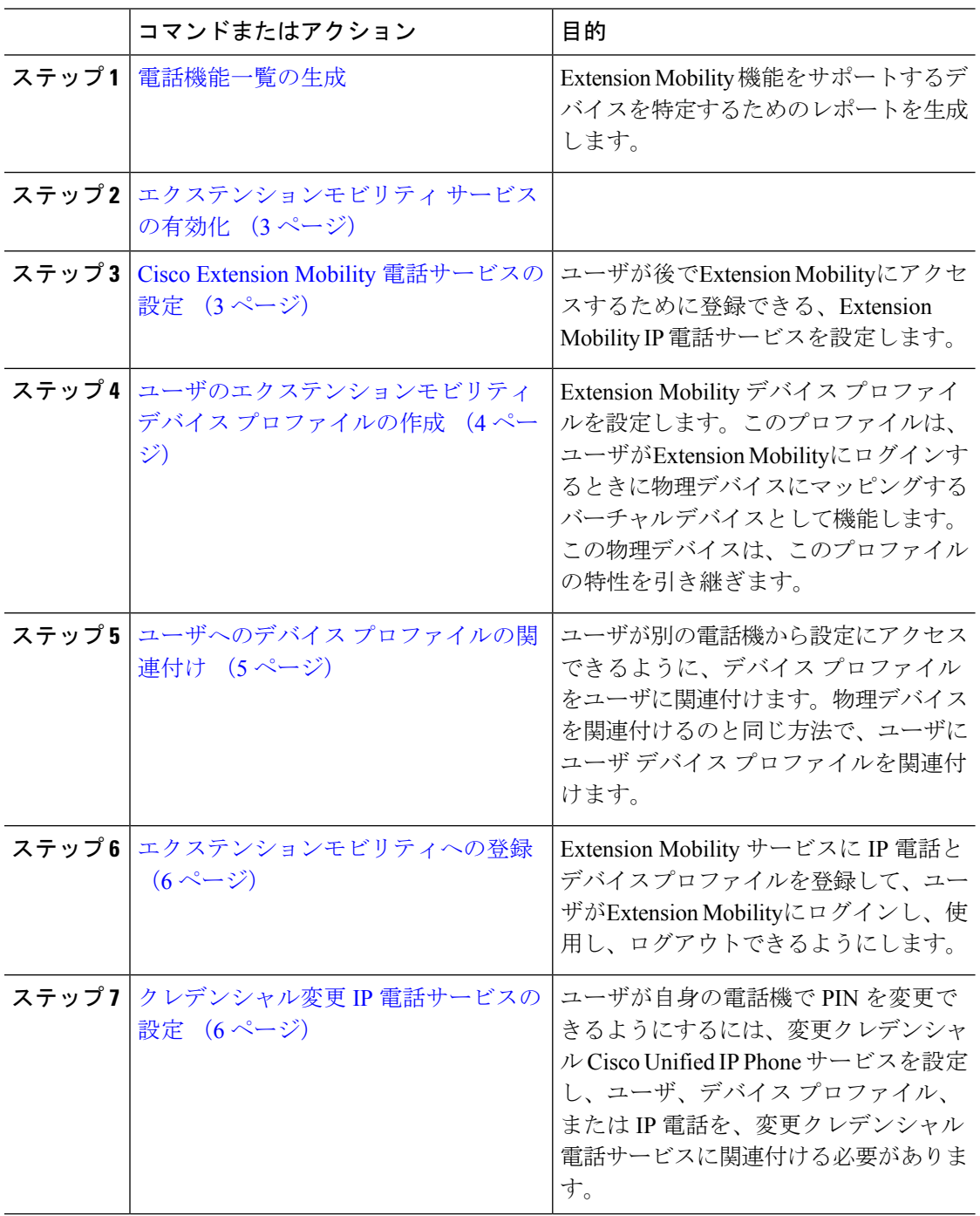

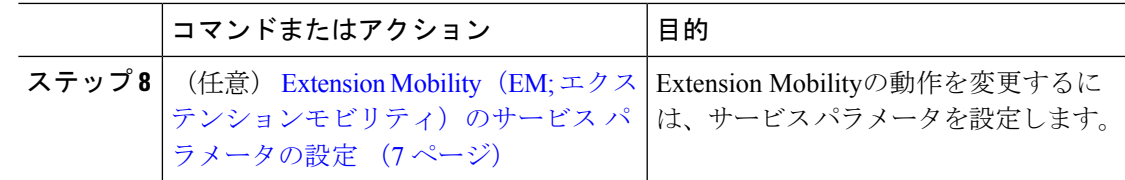

# <span id="page-2-0"></span>エクステンションモビリティ サービスの有効化

### 手順

- ステップ **1** [Cisco UnifiedServiceability] から、以下を選択します。 **[**ツール(**Tools**)**]** > **[**サービス アクティ ベーション(**Service Activation**)**]** を選択します。
- ステップ **2** [サーバ(Server)] ドロップダウン リストから、 必須のノードを選択します。
- ステップ **3** 、次のサービスを有効化します。
	- a) Cisco CallManager
	- b) Cisco Tftp
	- c) Cisco Extension Mobility
	- d) ILS サービス
		- ILS サービスをアクティブ化するには、パブリッシャ ノードを選択する必要があ ります。 (注)

ステップ **4 [**保存**]** をクリックします。

ステップ **5** [OK] をクリックします。

## <span id="page-2-1"></span>**Cisco Extension Mobility** 電話サービスの設定

ユーザが後でExtension Mobilityにアクセスするために登録できる、Extension Mobility IP 電話 サービスを設定します。

### 手順

- ステップ **1** [Cisco Unified CM 管理(Cisco Unified CM Administration)] から、以下を選択します。 **[**デバイ ス(**Device**)**]** > **[**デバイスの設定(**Device Settings**)**]** > **[**電話サービス(**Phone Services**)**]**。
- ステップ **2 [**新規追加**]** をクリックします。
- ステップ **3** [サービス名(Service Name)] フィールドに、サービスの名前を入力します。
- ステップ **4** [サービス **URL**(**Service URL**)] フィールドにサービス URL を入力します。

```
形式は http://< IP
Address>:8080/emapp/EMAppServlet?device=#DEVICENAME# です。IP アドレス
```
は、Cisco Extension Mobility が有効化され、実行している Unified Communications Manager の IP アドレスです。

これは IPv4 または IPv6 アドレスのいずれかです。

例:

http://123.45.67.89:8080/emapp/EMAppServlet?device=#DEVICENAME#

例:

http://[2001:0001:0001:0067:0000:0000:0000:0134]:8080/emapp/EMAppServlet?device=#DEVICENAME#

この形式により、ユーザはユーザIDとPINを使用してログインすることができます。Extension Mobility サービスに登録した IPPhone ユーザのサインイン オプションをさらに多く設定できま す。さらに多くのサインイン オプションを設定するには、loginType パラメータを以下の形式 でサービス URL に追加します。

• loginType=DNにより、ユーザはプライマリ内線番号とPINを使用してログインできます。

サービス URL の形式は http://<IP アドレス

>:8080/emapp/EMAppServlet?device=#DEVICENAME#&loginType=DNで す。

• loginType=SP により、ユーザはセルフ サービス ユーザ ID と PIN を使用してログインでき ます。

サービス URL の形式は http://<IP アドレス >:8080/emapp/EMAppServlet?device=#DEVICENAME#&loginType=SPで す。

• loginType=UID により、ユーザはユーザ ID と PIN を使用してログインできます。

サービス URL の形式は http://<IP アドレス  $\sqrt{2}$ t;:8080/emapp/EMAppServlet?device=#DEVICENAME#&loginType=UID です。

URL の最後に loginType を付加しなかった場合は、デフォルトのサインイン オプションとし て [ユーザ ID(User ID)] と [PIN] が表示されます。

ステップ **5** [サービス タイプ(Service Type)] フィールドで、サービスが [サービス(Services)]、[ディレ クトリ(Directories)]、または [メッセージ(Messages)] ボタンにプロビジョニングされるか どうかを選択します。

<span id="page-3-0"></span>ステップ **6 [**保存**]** をクリックします。

# ユーザのエクステンションモビリティ デバイス プロファイルの作成

ExtensionMobilityデバイスプロファイルを設定します。このプロファイルは、ユーザがExtension Mobilityにログインするときに物理デバイスにマッピングするバーチャル デバイスとして機能 します。この物理デバイスは、このプロファイルの特性を引き継ぎます。

#### 手順

- ステップ **1** [Cisco Unified CM 管理(Cisco Unified CM Administration)] から、以下を選択します。 **[**デバイ ス(**Device**)**]** > **[**デバイス設定(**DeviceSettings**)**]** > **[**デバイスプロファイル(**DeviceProfile**)**]**。
- ステップ **2** 次のいずれかの操作を実行します。
	- [検索(Find)]をクリックして設定を変更し、結果一覧から既存のデバイスプロファイル を選択します。
	- 新しいデバイス プロファイルを追加するには、[新規追加(Add New)] をクリックして、 [デバイス プロファイルのタイプ(Device Profile Type)] からオプションを選択します。 [次へ(Next)]をクリックします。
	- [デバイス プロトコル(DeviceProtocol)] ドロップダウン リストからデバイス プロトコル を選択し、[次へ(Next)] をクリックします。
- ステップ **3** フィールドを設定します。 フィールドと設定オプションの詳細については、オンライン ヘル プを参照してください。
- ステップ4 [保存 (Save) 1をクリックします。
- ステップ **5** [割り当て情報(Association Information)] 領域で、[新規 DN を追加(Add a New DN)] をク リックします。
- ステップ **6** [電話番号(Directory Number)]フィールドに電話番号を入力して、[保存(Save)]をクリック します。
- ステップ7 [リセット (Reset) 1をクリックし、プロンプトに従います。

# <span id="page-4-0"></span>ユーザへのデバイス プロファイルの関連付け

ユーザが別の電話機から設定にアクセスできるように、デバイスプロファイルをユーザに関連 付けます。物理デバイスを関連付けるのと同じ方法で、ユーザにユーザ デバイス プロファイ ルを関連付けます。

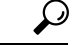

ヒント 一括管理ツール (BAT) を使用して、Cisco Extension Mobility の複数のユーザ デバイス プロ ファイルを一度に追加および削除できます。Cisco Unified [Communications](https://www.cisco.com/c/en/us/support/unified-communications/unified-communications-manager-callmanager/products-maintenance-guides-list.html) Manager 一括管理ガ [イド](https://www.cisco.com/c/en/us/support/unified-communications/unified-communications-manager-callmanager/products-maintenance-guides-list.html)を参照してください。

### 手順

- ステップ **1** [Cisco Unified CM 管理(Cisco Unified CM Administration)] から、以下を選択します。 **[**ユーザ 管理(**User Management**)**]** > **[**エンド ユーザ(**End User**)**]**。
- ステップ **2** 次のいずれかの操作を実行します。
- 既存のユーザの設定を変更するには、検索条件を入力して[検索(**Find**)]をクリックし、 結果のリストから既存のユーザを選択します。
- **[**新規追加(**Add New**)**]** をクリックして、新しいユーザを追加します。
- ステップ **3** [ExtensionMobility]で、作成したデバイスプロファイルを探して、それを[使用可能なプロファ イル(Available Profiles)] から [制御するプロファイル(Controlled Profiles)] に移動します。
- ステップ **4** [ホーム クラスタ(Home Cluster)] チェックボックスをオンにします。
- ステップ **5 [**保存**]** をクリックします。

# <span id="page-5-0"></span>エクステンションモビリティへの登録

Extension Mobility サービスに IP 電話とデバイス プロファイルを登録して、ユーザがExtension Mobilityにログインし、使用し、ログアウトできるようにします。

#### 手順

- ステップ **1** Cisco Unified CM Administration で次のいずれかのタスクを実行します。
	- **[**デバイス(**Device**)**]**>**[**電話(**Phone**)**]**を選択し、検索条件を指定してから[検索(Find)] をクリックし、Extension Mobilityに使用する電話機を選択します。
	- **[**デバイス(**Device**)**]** > **[**デバイス設定(**DeviceSettings**)**]** > **[**デバイスプロファイル(**Device** Profile) l を選択し、検索条件を指定してから [検索(Find) l をクリックし、作成したデ バイス プロファイルを選択します。
- ステップ **2** [関連リンク(Related Links)] ドロップダウン リストから、[サービスの登録/登録解除 (Subscribe/Unsubscribe Services)] を選択し、[移動(Go)] をクリックします。
- ステップ3 「サービスを選択 (Select a Service) 1ドロップダウンリストから、「Extension Mobility (Extension Mobility)] サービスを選択します。
- ステップ4 [次へ (Next) ] をクリックします。
- <span id="page-5-1"></span>ステップ5 [登録 (Subscribe) ] をクリックします。
- ステップ6 [保存 (Save) ] をクリックし、ポップアップ ウィンドウを閉じます。

### クレデンシャル変更 **IP** 電話サービスの設定

ユーザが自身の電話機で PIN を変更できるようにするには、変更クレデンシャル Cisco Unified IP Phone サービスを設定し、ユーザ、デバイス プロファイル、または IP 電話を、変更クレデ ンシャル電話サービスに関連付ける必要があります。

手順

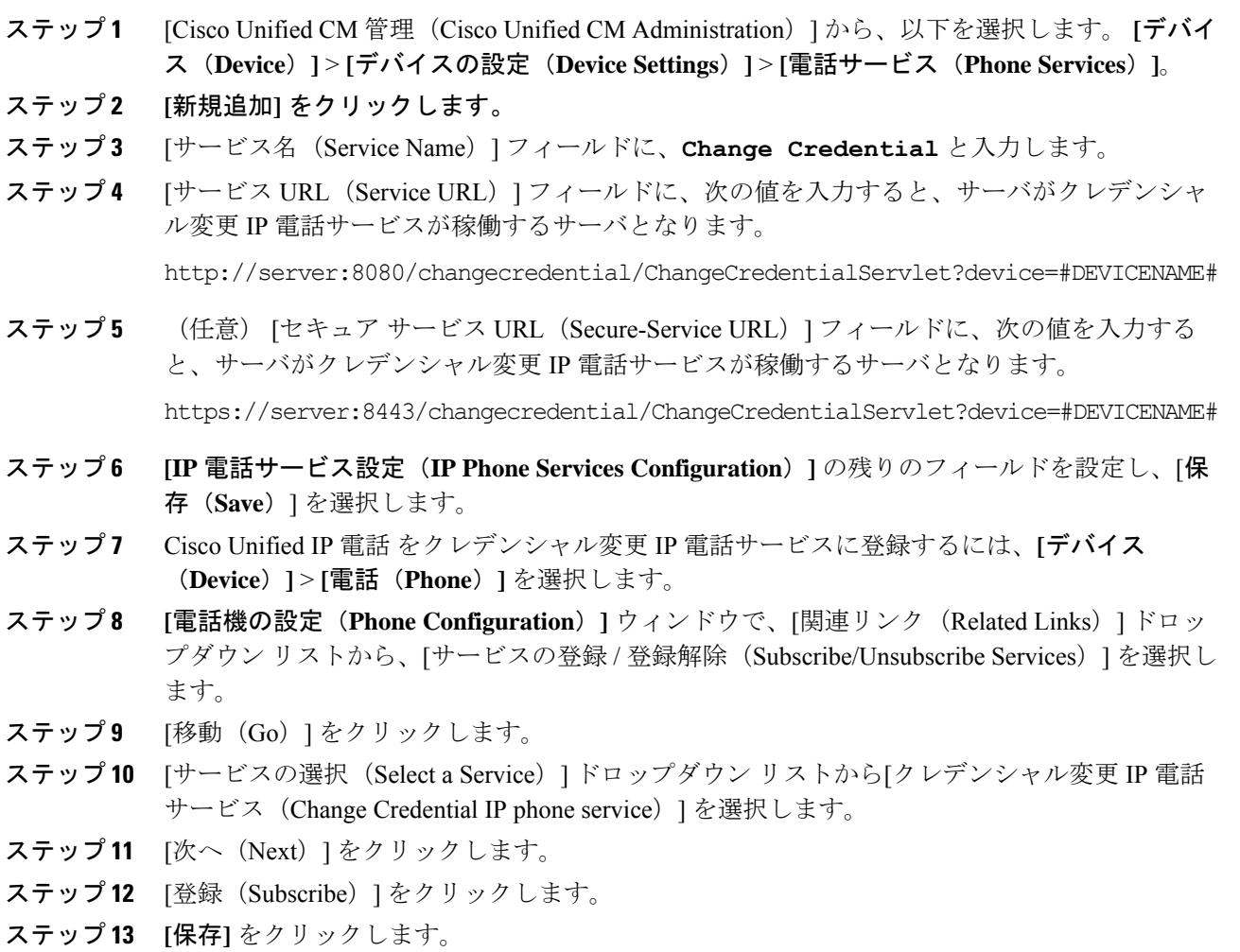

# <span id="page-6-0"></span>**Extension Mobility**(**EM;** エクステンションモビリティ)のサービス パ ラメータの設定

### (オプション)

Extension Mobilityの動作を変更するには、サービス パラメータを設定します。

手順

ステップ **1** [Cisco Unified CM 管理(Cisco Unified CM Administration)] から、以下を選択します。 **[**システ ム(**System**)**]** > **[**サービス パラメータ(**Service Parameters**)**]**。

- ステップ2 [サーバ (Server) ] フィールドで、Cisco Extension Mobility サービスを実行しているノードを選 択します。
- ステップ3 [サービス (Service) ] フィールドで、[Cisco Extension Mobility] を選択します。
- ステップ **4** すべてのサービス パラメータを表示するには、[詳細設定(Advanced)] をクリックします。

これらのサービスパラメータとその設定オプションの詳細については、Extension Mobilityサー ビス [パラメータ](#page-7-0) (8ページ)を参照してください。

ステップ **5 [**保存**]** をクリックします。

### <span id="page-7-0"></span>**Extension Mobility** サービス パラメータ

表 **<sup>1</sup> : Extension Mobility** サービス パラメータ

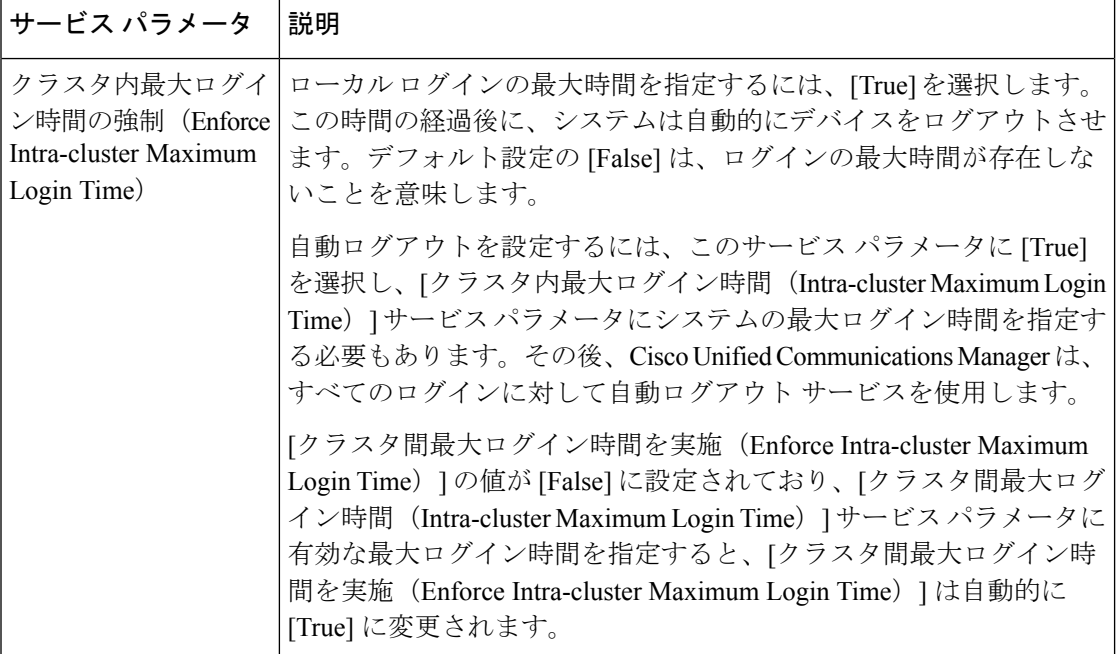

Ι

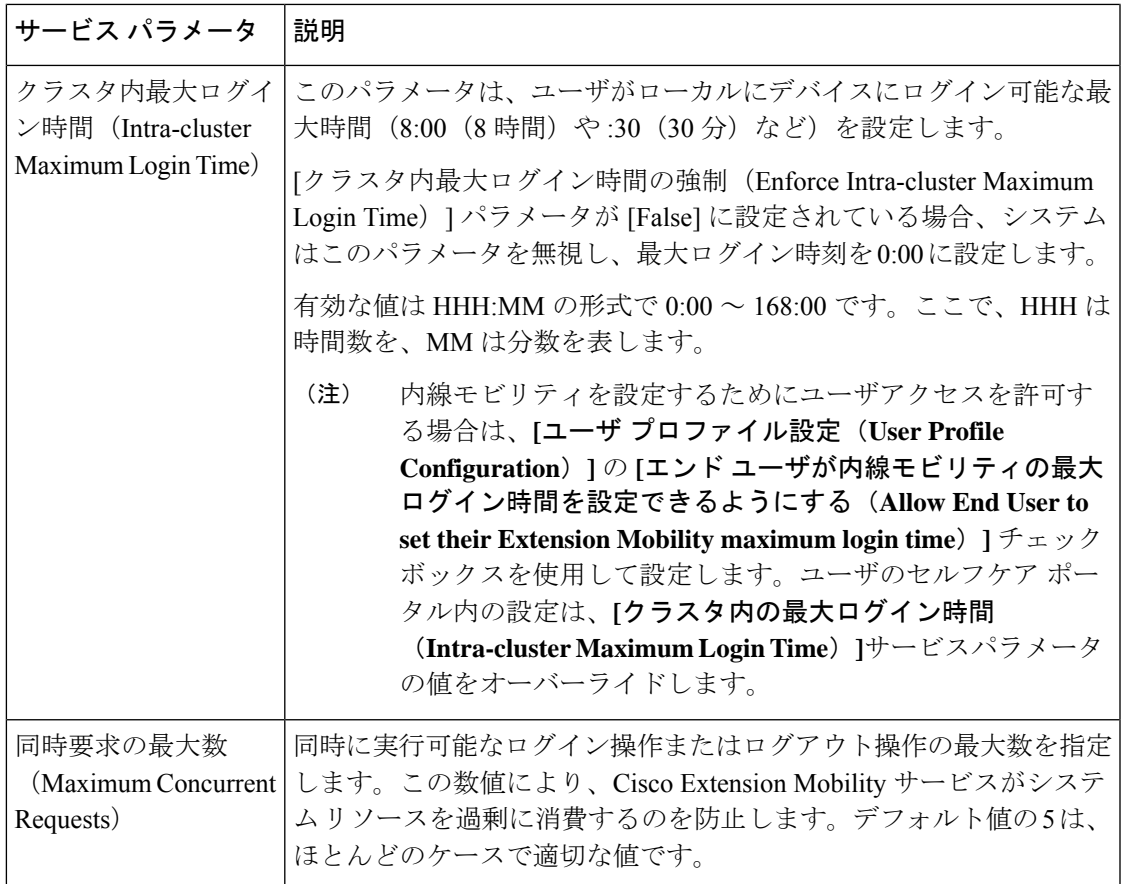

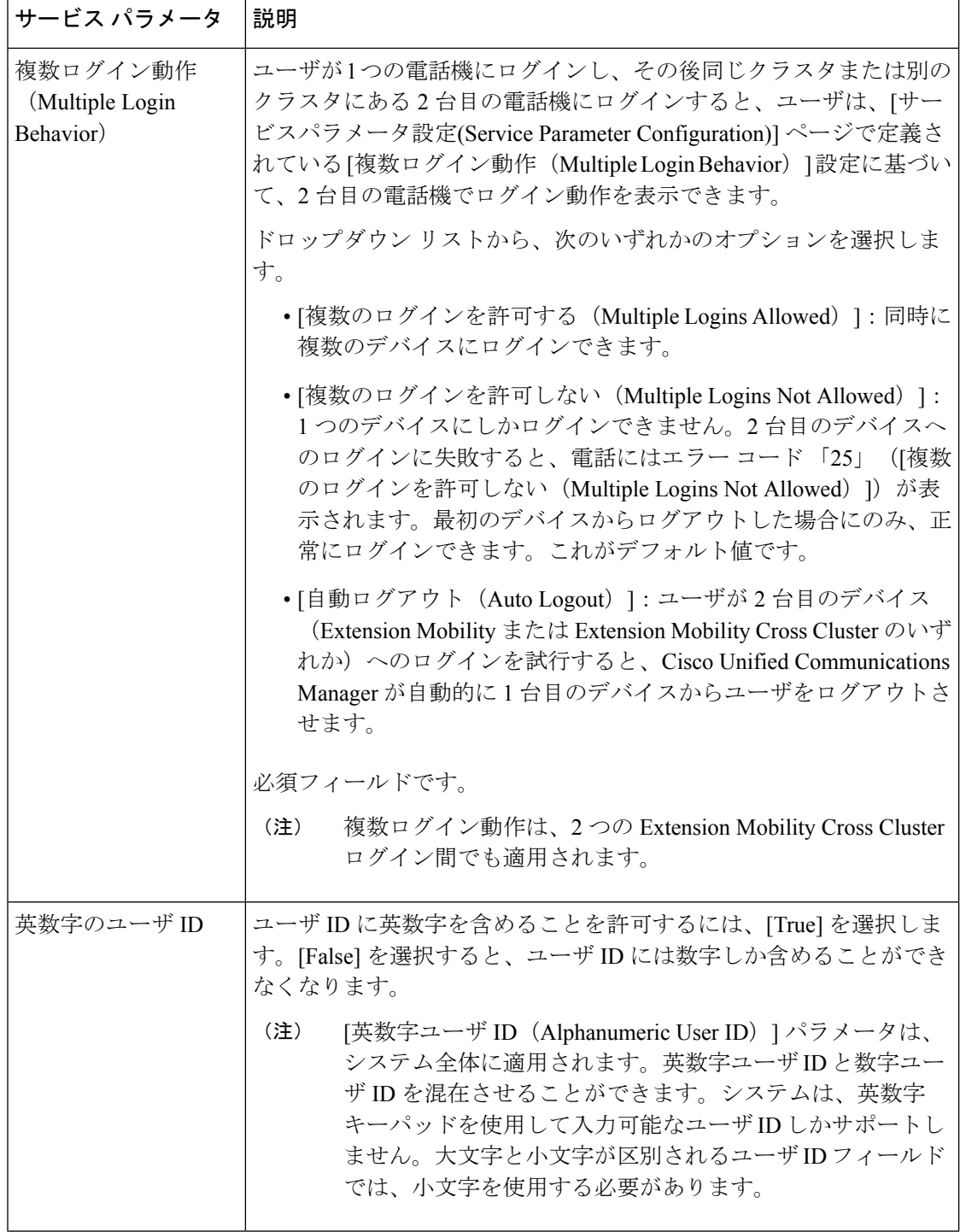

I

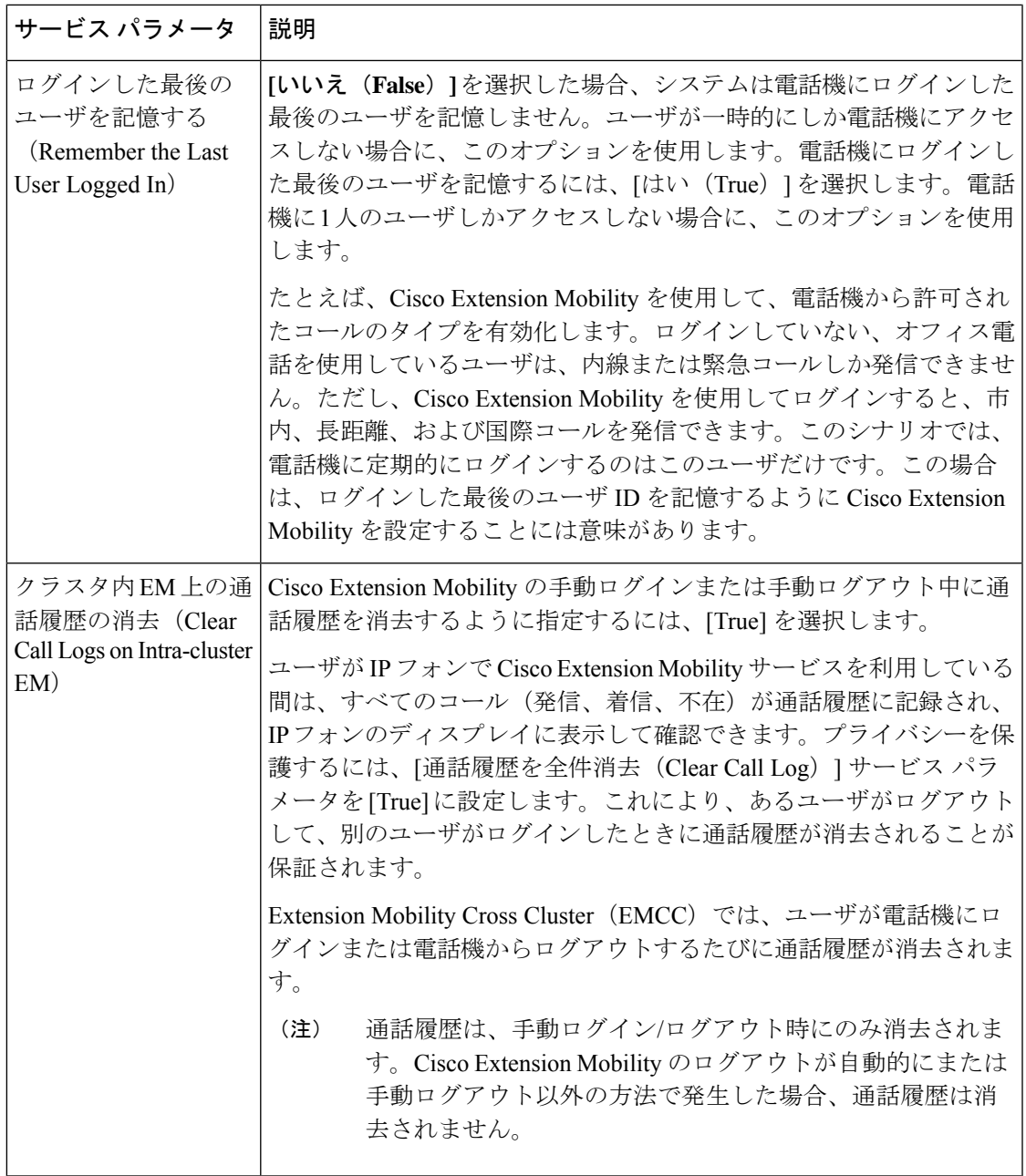

 $\overline{\phantom{a}}$ 

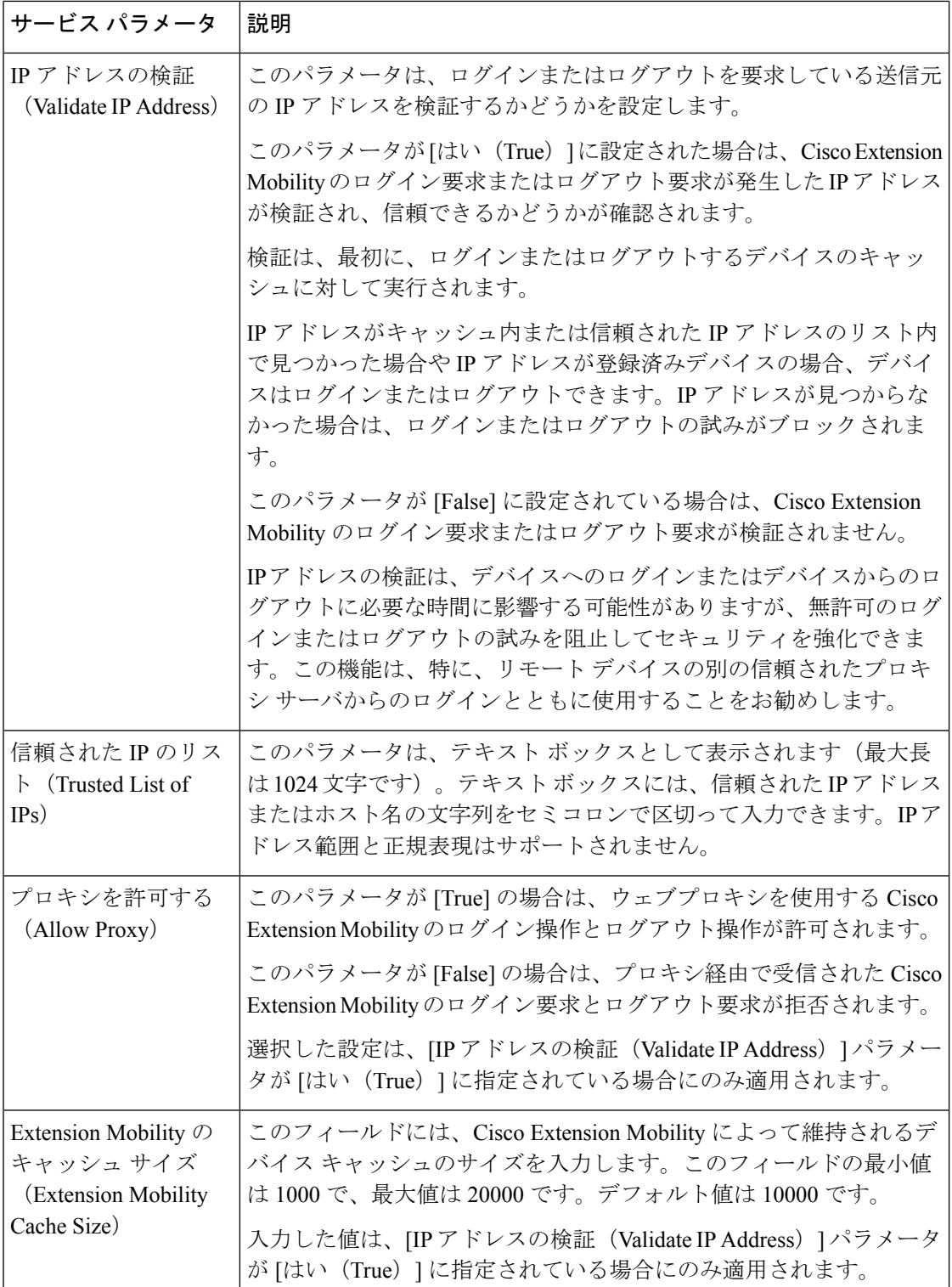

# <span id="page-12-0"></span>**Cisco Extension Mobility** の連携動作

### 表 **<sup>2</sup> : Cisco Extension Mobility** の連携動作

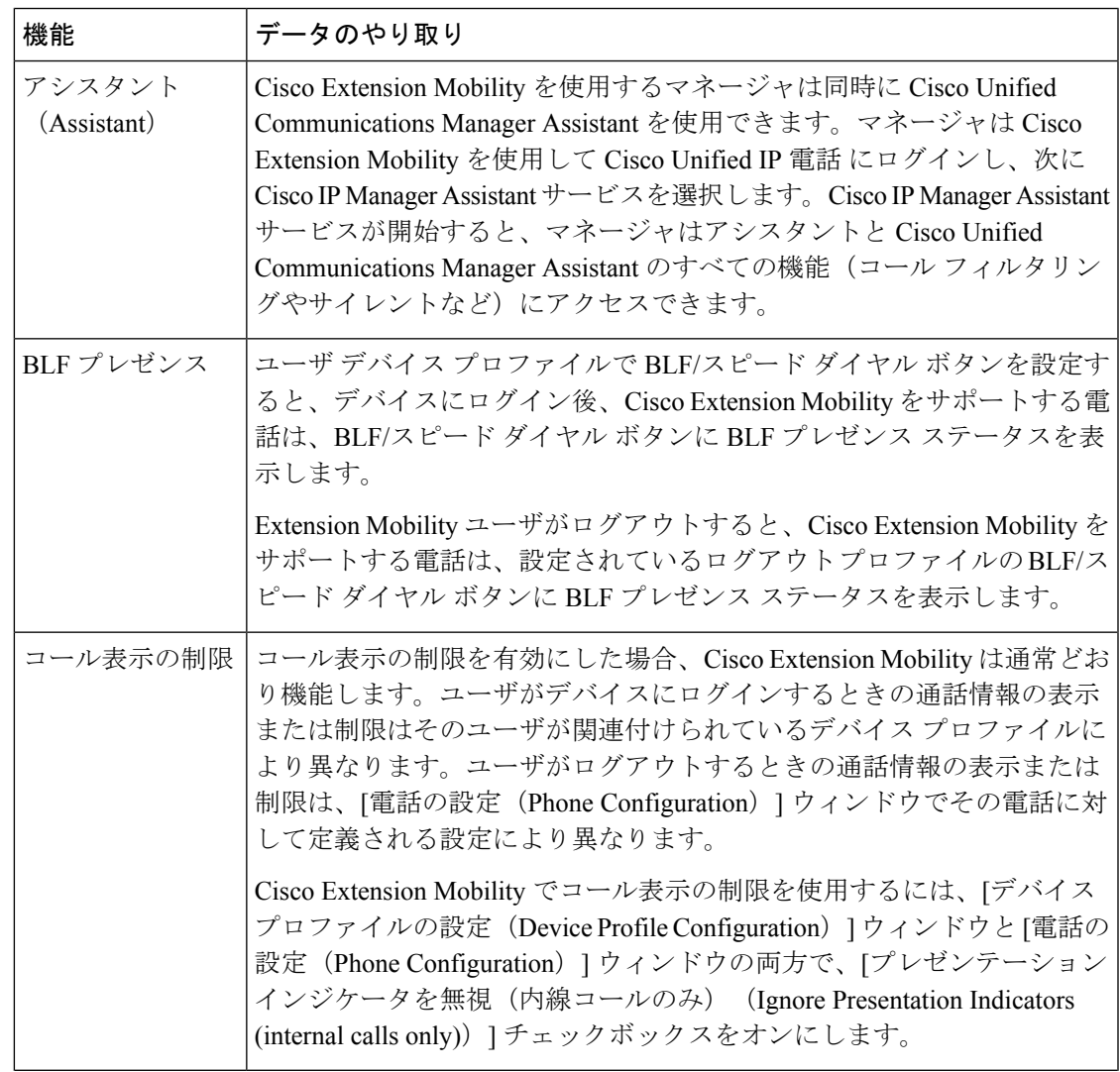

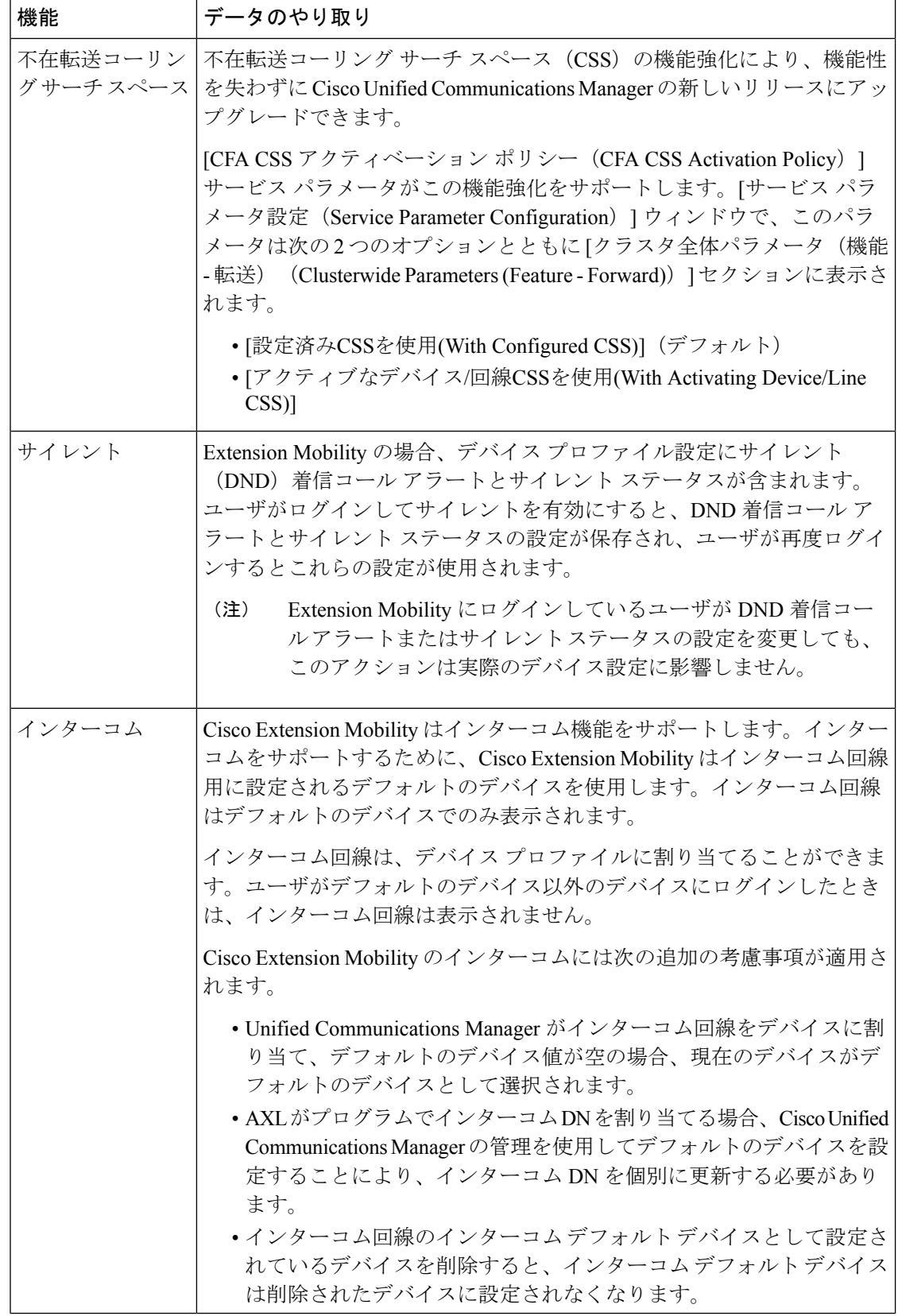

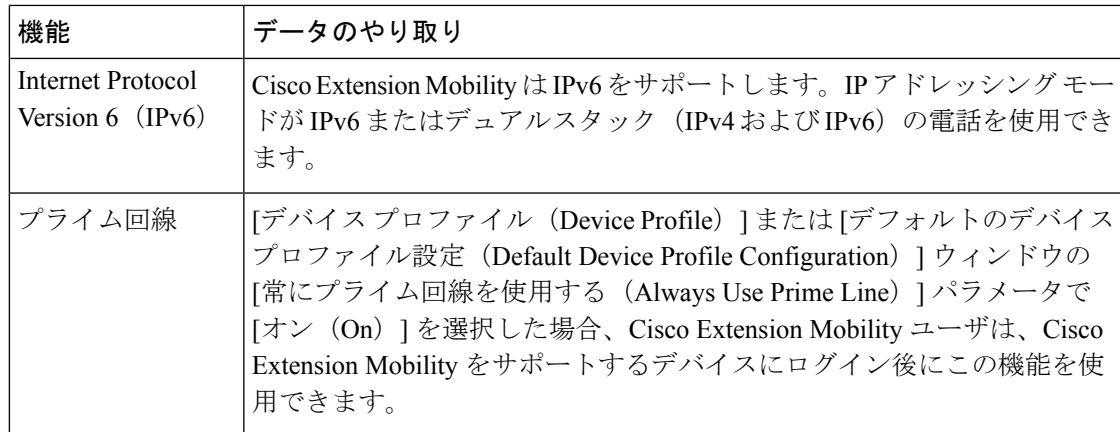

# <span id="page-14-0"></span>**Cisco Extension Mobility** の制限

### 表 **<sup>3</sup> : Cisco Extension Mobility** の制限

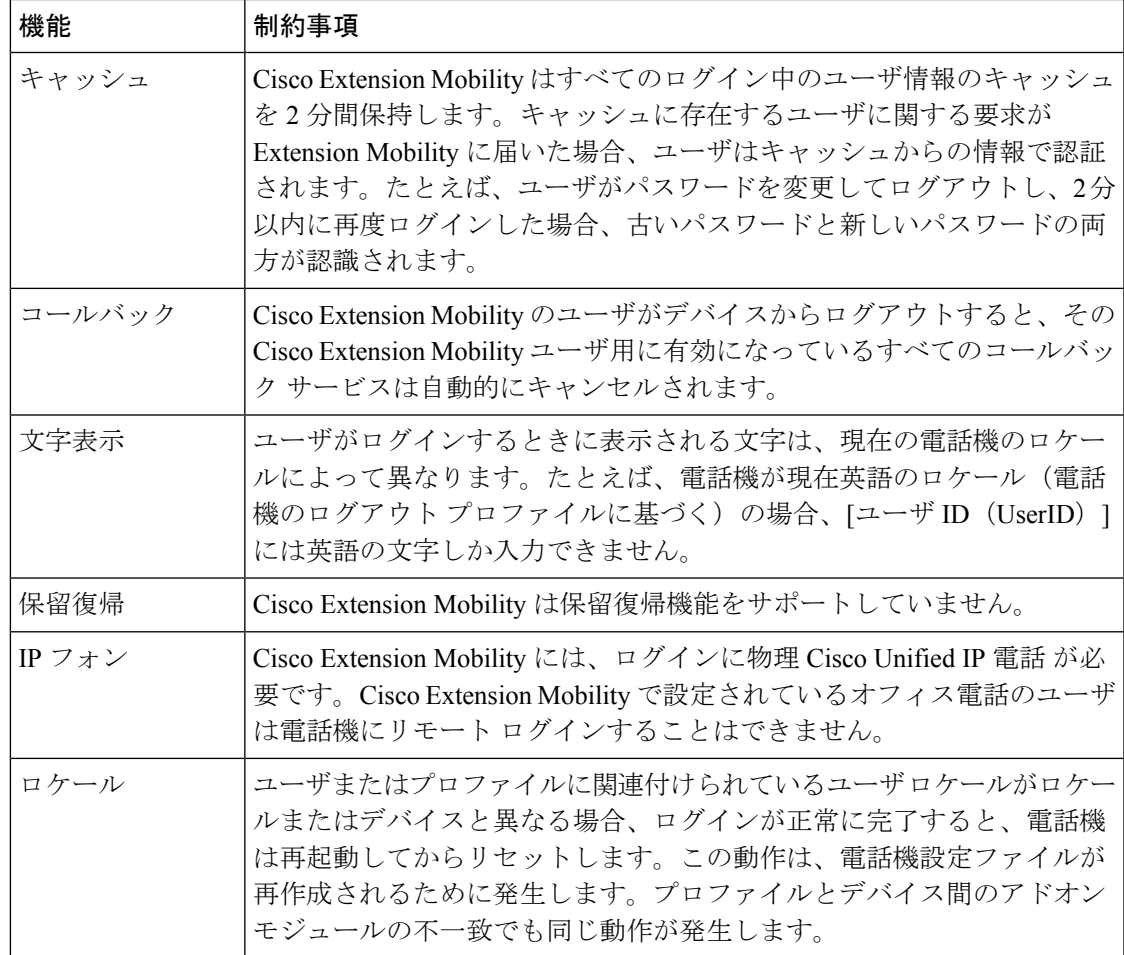

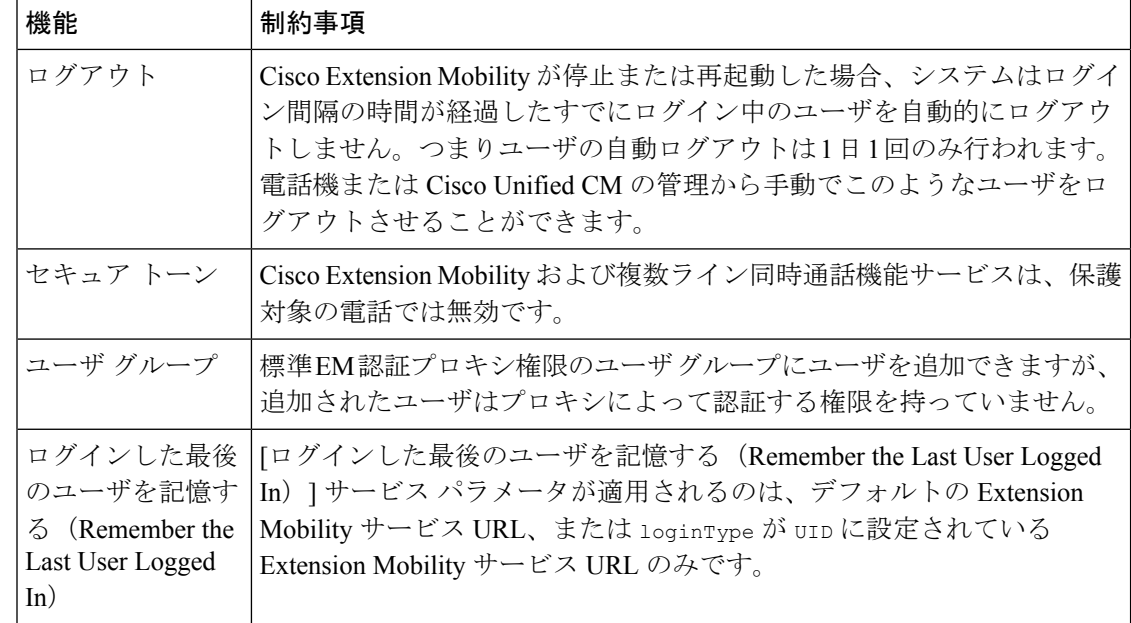

# <span id="page-15-0"></span>エクステンションモビリティのトラブルシューティング

# エクステンションモビリティのトラブルシューティング

### 手順

- Cisco Extension Mobility トレース ディレクトリを設定し、次の手順を実行してデバッグ ト レースを有効にします。
	- a) [Cisco Unified Serviceability] から、以下を選択します。 **[**トレース(**Trace**)**]** > **[**トレー ス構成(**Trace Configuration**)**]**。
- b) [Server(サーバ)] ドロップダウン リストからサーバを選択します。
- c) [設定されたサービス(Configured Services)] ドロップダウン リストから、[Cisco Extension Mobility] を選択します。
- Cisco Extension Mobility サービスの URL を正しく入力したことを確認します。URL では、 小文字と大文字が区別されます。
- 設定手順をすべて適切に実行したことを確認します。
- Cisco Extension Mobility ユーザの認証で問題が発生する場合は、ユーザ ページに移動して PIN を確認します。

## 認証エラー

問題 「[エラー 201 認証エラー(Error 201 Authentication Error)]」 が電話機に表示されます。

解決法 正しいユーザ ID と PIN が入力されていることを確認する必要があります。また、ユー ザ ID と PIN が正しいことをシステム管理者と一緒に確認する必要があります。

## ユーザ **ID** または **PIN** が空です

問題 「「エラー 202 ユーザ ID または PIN が空です (Error 202 Blank User ID or PIN)」」が電 話機に表示されます。

解決法 有効なユーザ ID と PIN を入力してください。

# ビジー。再実行してください(**Busy Please Try Again**)

問題 「「エラー 26 ビジー。再実行してください(Error 26 Busy Please Try Again)」」が電話 機に表示されます。

解決法 同時ログイン/ログアウト要求の数が「同時要求の最大数 (Maximum Concurrent requests) ] サービスパラメータより多いかどうかを確認します。大きい場合は同時要求の数を小さくしま す。

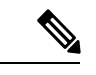

同時ログイン/ログアウト要求の数を確認するには、Cisco Unified Real-Time Monitoring Tool を 使用して Extension Mobility オブジェクト内の Requests InProgress カウンタを表示します。詳細 については、以下で『Cisco Unified Real-Time Monitoring Tool Administration Guide』を参照して ください。[http://www.cisco.com/c/en/us/support/unified-communications/](http://www.cisco.com/c/en/us/support/unified-communications/unified-communications-manager-callmanager/products-maintenance-guides-list.html) [unified-communications-manager-callmanager/products-maintenance-guides-list.html](http://www.cisco.com/c/en/us/support/unified-communications/unified-communications-manager-callmanager/products-maintenance-guides-list.html) (注)

# データベース エラー

問題 「「エラー 6 データベース エラー」」が電話機に表示されます。

解決法 大量の要求が存在するどうかを確認してください。大量の要求が存在する場合は、 Extension Mobility オブジェクト カウンタの Requests InProgress カウンタに高い値が表示されま す。大量の同時要求が原因で要求が拒否された場合は、Requests Throttled カウンタにも高い値 が表示されます。詳細なデータベース ログを収集します。

# デバイスのログオンが無効

問題 「「エラー 22 デバイスのログオンが無効(Error 22 Dev Logon Disabled)」」が電話機に 表示されます。

解決法 [電話の設定(Phone Configuration)] ウィンドウ(**[**デバイス(**Device**)**]** > **[**電話機 (**Phone**)**]**)で、[エクステンションモビリティの有効化(Enable Extension Mobility)] チェッ クボックスがオンになっていることを確認してください。

# デバイス名が空白です

問題 「エラー 207 デバイス名が空白です(Error 207 Device Name Empty)」「」が電話に表示 されます。

解決法 Cisco Extension Mobility に設定されている URL が正しいことを確認してください。詳 細については、「関連項目」を参照してください。

#### 関連トピック

Cisco Extension Mobility [電話サービスの設定](#page-2-1) (3 ページ)

## **EM** サービス接続エラー

問題 「「エラー 207 EM サービス接続エラー(Error 207 EM Service Connection Error)」」が 電話機に表示されます。

解決法 Cisco UnifiedServiceabilityで、**[**ツール(**Tools**)**]** > **[**コントロールセンター**-**機能(**Control Center—Feature**)**]** を選択することにより、Cisco Extension Mobility サービスが実行されてい ることを確認してください。

## ホストを検出できません

問題 「「ホストを検出できません(Host NotFound)」」というエラー メッセージが電話機に 表示されます。

解決法 Cisco UnifiedServiceabilityで、**[**ツール(**Tools**)**]** > **[**コントロールセンターのネットワー ク サービス(**Control Center—Network Services**)**]** を選択することにより、Cisco Tomcat サー ビスが実行していることを確認してください。

### **HTTP** エラー

問題 HTTPエラー (503) が電話機に表示されます。

### 解決法

- **[**サービス(**Services**)**]**ボタンを押したときにこのエラーが表示された場合は、CiscoUnified Serviceability で、**[**ツール(**Tools**)**]** > **[**コントロール センターのネットワーク サービス (**Control Center—NetworkServices**)**]**を選択することにより、Cisco IP電話サービスが実 行していることを確認してください。
- ExtensionMobilityサービスを選択したときにこのエラーが表示された場合は、Cisco Unified Serviceability で、**[**ツール(**Tools**)**]** > **[**コントロール センターのネットワーク サービス (**Control Center—Network Services**)**]** を選択することにより、Cisco Extension Mobility Application サービスが実行していることを確認してください。

### 電話機のリセット

問題 ユーザのログインまたはログアウト後、再起動する代わりに電話機がリセットされます。

考えられる原因 このリセットは、ロケールの変更が原因だと考えられます。

解決法 特に対処の必要はありません。ログインするユーザまたはプロファイルに関連付けら れているユーザロケールがロケールまたはデバイスと異なる場合、ログインが正常に完了する と、電話機は再起動し、次にリセットします。このパターンは、電話機設定ファイルが再作成 されるために発生します。

## ログイン後に電話サービスが使用できない

問題 ログイン後、電話サービスが使用できません。

考えられる原因 この問題は、電話機にユーザプロファイルがロードされたときに、ユーザ プロファイルに関連付けられたサービスがないために発生します。

#### 解決法

- ユーザ プロファイルに Cisco Extension Mobility サービスが含まれていることを確認しま す。
- Cisco Extension Mobility が含まれるように、ユーザがログインする電話機の設定を変更し ます。電話機が更新されたあと、ユーザは電話サービスにアクセスできるようになりま す。

## ログアウト後に電話サービスが使用できない

問題 ユーザがログアウトし、電話機がデフォルト デバイス プロファイルに戻った後、電話 サービスが使用できなくなります。

#### 解決法

- **[**自動デバイス プロファイルと電話の設定間の同期(**Synchronization Between Auto Device Profile and Phone Configuration**)**]** エンタープライズ パラメータが **[**はい(**True**)**]** に設定 されていることを確認します。
- 電話機を Cisco Extension Mobility サービスに登録します。

# ユーザは既にログイン済み(**User Logged in Elsewhere**)

問題 「「エラー 25 ユーザは既にログイン済み (Error 25 User Logged in Elsewhere)」」が電話 機に表示されます。

解決法 ユーザが別の電話機にログインしているかどうかを確認します。複数のログインを許 可する必要がある場合は、[複数のログイン動作(MultipleLoginBehavior)]サービスパラメー タが[複数のログインを許可(Multiple Logins Allowed)]に設定されていることを確認します。

## ユーザ プロファイルなし

問題 「「エラー 205 ユーザ プロファイルなし(Error 205 User Profile Absent)」」が電話機に 表示されます。

I

ユーザ プロファイルなし

解決法 デバイス プロファイルをユーザに関連付けます。